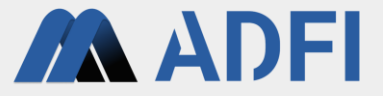

# **Visual Inspection Application for ADFI User Manual**

**June 2023 edition**

**AI Robotics Ltd.**

# **Overview of Visual Inspection Application for ADFI**

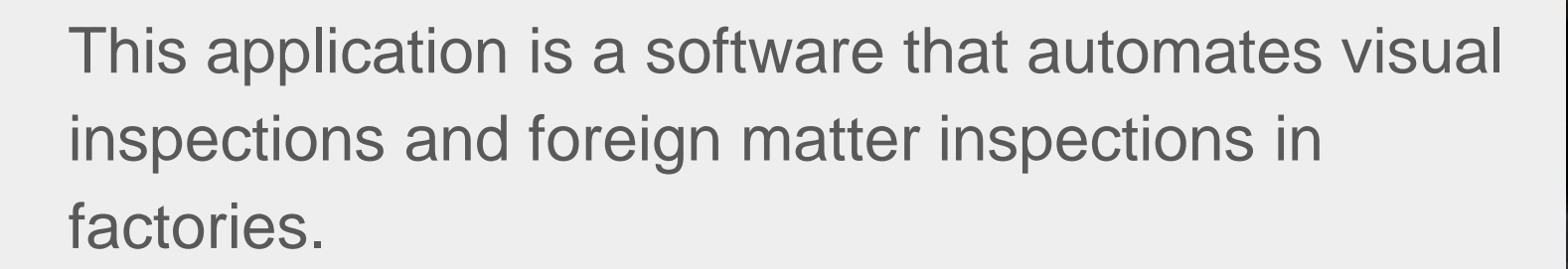

All you have to do is prepare an inexpensive web camera and a PC (no GPU required) and you can start inspection immediately.

When inspection, as shown in the right photo, please fix a web camera and a target object.

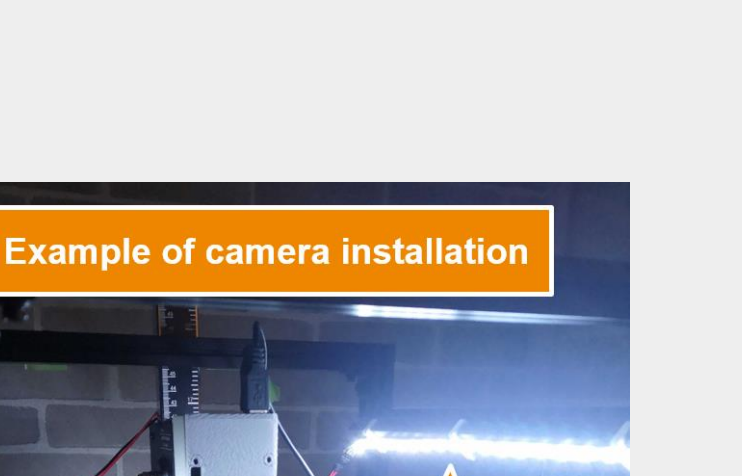

**LED light** 

**Web camera** 

**Pedestal to fix** a target object

**Metal frame for** fixing camera

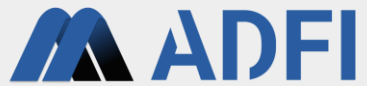

# **Operation flow**

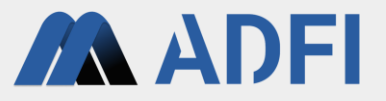

- 1. Choose your language
- 2. Camera settings
- 3. Preprocessing settings
- 4. Inspection settings
- 5. Dataset Creation
- 6. AI Model Settings
- 7. Inspection

# **1. Choose your language**

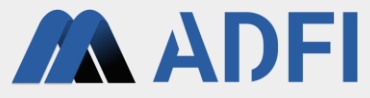

N Visual Inspection Application for ADFI (ver. 1.0.0)  $\Box$  $\times$  $\qquad \qquad -$ **Visual Inspection Application for ADFI** AADFI Choose Your Language! 日本語 English Visual Inspection Application for ADFI (https://adfi.jp) Copyright (c) 2023 ADFI, AI Robotics LTD. All rights reserved.

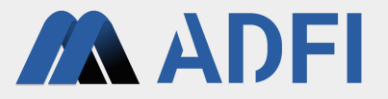

- Cameras connected to the PC are displayed.
- Please select the camera you want to use.

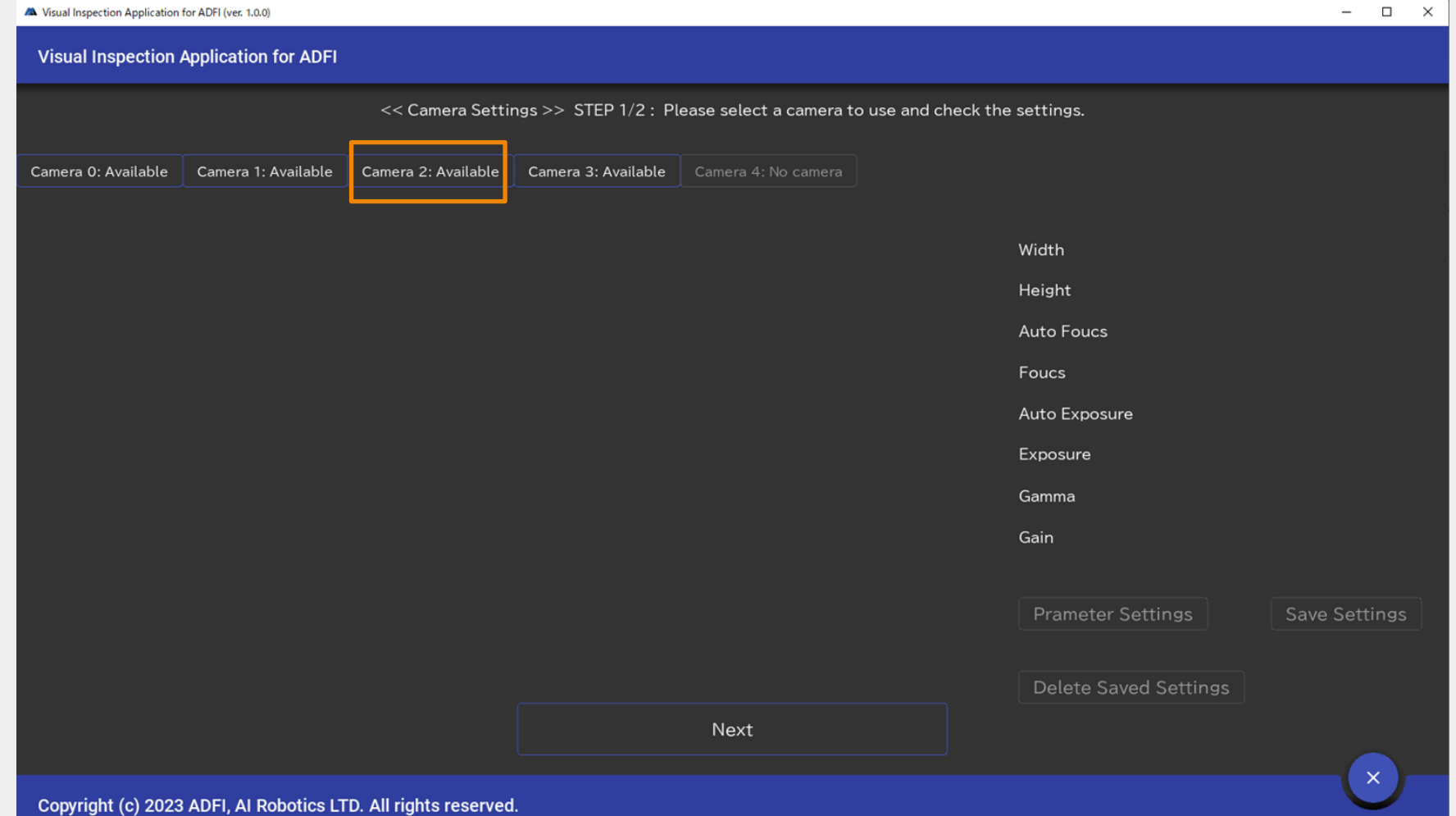

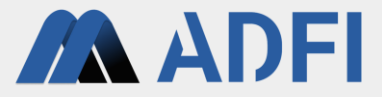

● If you want to change the parameters of the camera, you can change them by clicking "Parameter Settings" and "Save Settings".

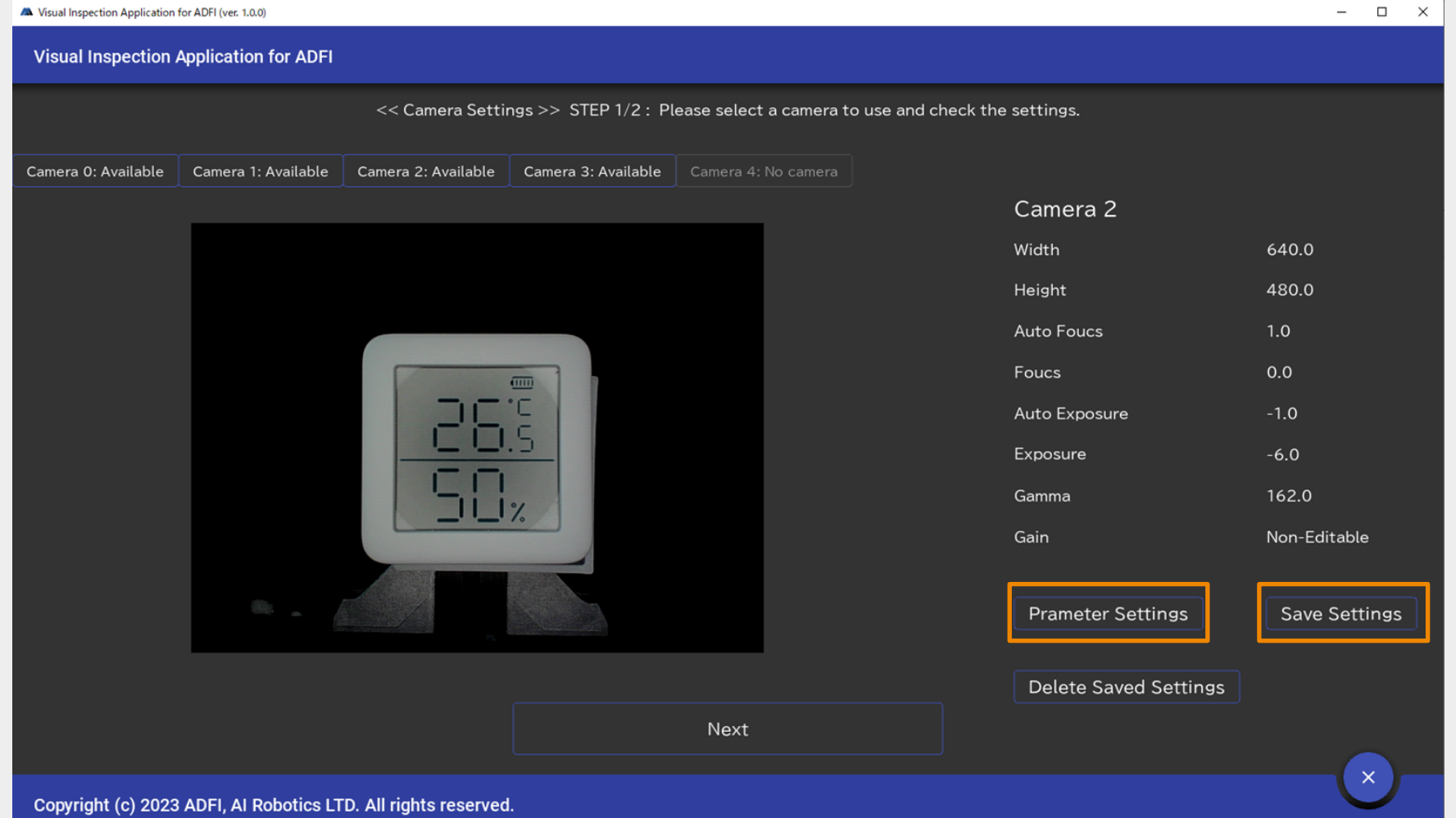

![](_page_6_Picture_1.jpeg)

● After saving the camera parameters, please click "Next".

![](_page_6_Picture_17.jpeg)

![](_page_7_Picture_1.jpeg)

● After specifying the area by dragging, please click "Save Area".

![](_page_7_Picture_23.jpeg)

![](_page_7_Picture_4.jpeg)

● Please click "Next".

![](_page_8_Picture_2.jpeg)

![](_page_8_Picture_3.jpeg)

# **3. Preprocessing settings**

![](_page_9_Picture_1.jpeg)

● Please click "Capture Background Image" with the object to be inspected removed (background only).

![](_page_9_Picture_17.jpeg)

# **3. Preprocessing settings**

![](_page_10_Picture_1.jpeg)

● Even if no preprocessing is required, please click "Save new settings".

![](_page_10_Picture_23.jpeg)

![](_page_10_Picture_4.jpeg)

# **3. Preprocessing settings**

![](_page_11_Picture_1.jpeg)

● After saving the preprocessing settings, please click "Finish".

![](_page_11_Picture_17.jpeg)

![](_page_12_Picture_1.jpeg)

● Please create a new inspection.

![](_page_12_Picture_17.jpeg)

![](_page_13_Picture_1.jpeg)

• Please enter a new inspection name.

![](_page_13_Picture_18.jpeg)

![](_page_14_Picture_1.jpeg)

● Please select the preprocessing you created earlier and click "Create".

![](_page_14_Picture_17.jpeg)

![](_page_15_Picture_1.jpeg)

● Please make sure the inspection you created is "Running" and click "Finish".

![](_page_15_Picture_17.jpeg)

![](_page_16_Picture_1.jpeg)

● Please click "Dataset Creation" on the left menu.

![](_page_16_Picture_18.jpeg)

![](_page_17_Picture_1.jpeg)

- Please take images for creating (training and testing) the AI model.
- Please replace the object with other one after each image is taken.

![](_page_17_Picture_23.jpeg)

![](_page_18_Picture_1.jpeg)

● The captured images exist in the "Save Directory".

![](_page_18_Picture_17.jpeg)

![](_page_19_Picture_1.jpeg)

- After taking enough images, please open ADFI and create an AI model.
- Please refer to the tutorial( <https://adfi.jp/manual/>) for how to create an AI model in ADFI.

![](_page_19_Picture_29.jpeg)

![](_page_20_Picture_1.jpeg)

• After creating an AI model in ADFI, please copy the values of API information (API Key, AI Model ID and Model Type) in the API tab of ADFI.

![](_page_20_Picture_22.jpeg)

21

● Please click "Finish".

![](_page_21_Picture_2.jpeg)

![](_page_22_Picture_1.jpeg)

● Please click " AI Model Settings" on the left menu.

![](_page_22_Picture_17.jpeg)

![](_page_23_Picture_1.jpeg)

● Please select the preprocessing you created earlier and click "Settings".

![](_page_23_Picture_17.jpeg)

![](_page_24_Picture_1.jpeg)

● Please enter the information of the AI model created with ADFI and click "OK".

![](_page_24_Picture_17.jpeg)

![](_page_25_Picture_1.jpeg)

- Please click "Finish".
- Setup is complete. Inspections can be started at any time.

![](_page_25_Picture_24.jpeg)

## **7. Inspection**

![](_page_26_Picture_1.jpeg)

● Please place the object you want to inspect and click "Inspection".

![](_page_26_Picture_17.jpeg)

## **7. Inspection**

![](_page_27_Picture_1.jpeg)

• The inspection result (OK, NG or Not-clear) is displayed on the upper right.

![](_page_27_Picture_18.jpeg)

## **7. Inspection**

![](_page_28_Picture_1.jpeg)

● You can view the saved images by clicking on the result(OK, NG or Not-clear) in the top right.

![](_page_28_Picture_17.jpeg)